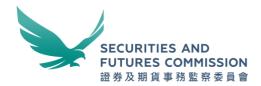

# Rule 22 Dealing Disclosure Online Submission

**User Guide** 

April 2023

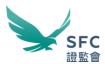

## **Contents**

| I.   | Accessing the Rule 22 Dealing Disclosure Online Submission Homepage | 1 |
|------|---------------------------------------------------------------------|---|
| II.  | Filling in the Disclosure Forms - Public or Private Disclosure      | 3 |
| III. | Making Your Submission                                              | 5 |
| IV.  | Submission Acknowledgement                                          | 7 |

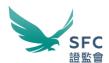

### Accessing the Rule 22 Dealing Disclosure Online Submission Homepage

1. Visit the WINGS Submission portal. (https://wings.sfc.hk/).

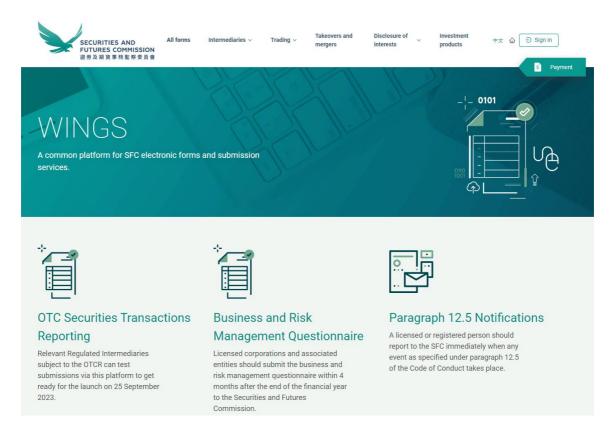

2. Scroll to "Rule 22 dealing disclosures" and click "Submit Online".

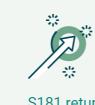

## S181 return by brokers on trading information

Under section 181 of the Securities and Futures Ordinance, brokers are required to provide transaction-related information requested by the SFC.

Download Form or Submit Online

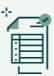

## Joint Product Survey by the SFC and the HKMA

For licensed corporations and registered institutions licensed or registered for Type 1 or 4 regulated activity, please complete the questionnaire for this annual joint survey on the sale of non-exchange traded investment products.

Access the Questionnaire

Submit Online

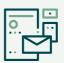

### Rule 22 dealing disclosures

Any parties or associates who may exercise material influence over the outcome of an offer must make timely and accurate disclosures of information about their dealings.

Download form Submit Online

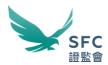

### 3. Online Submission Homepage

Please read all related information before making a submission.

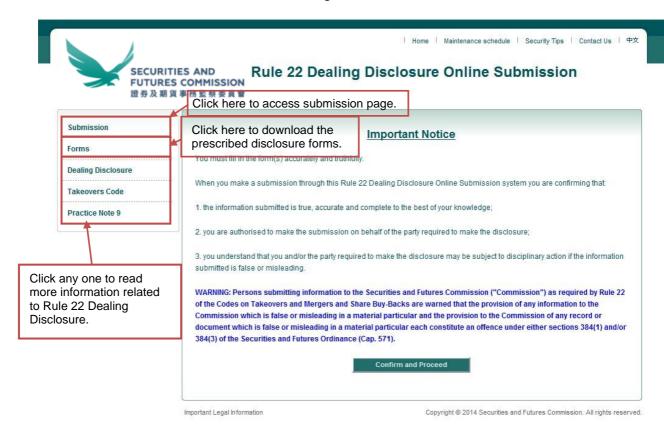

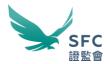

# II. Filling in the Disclosure Forms - Public or Private Disclosure

- You can access the forms by clicking "Forms" on the left navigation bar on Online Submission Homepage or from the Forms webpage (http://www.sfc.hk/web/EN/forms/listings-and-takeovers/)
- 2. Choose the appropriate public or private disclosure form.
- 3. Open the form. Enable Macro setting to support data validation (Options > Enable this content > OK).

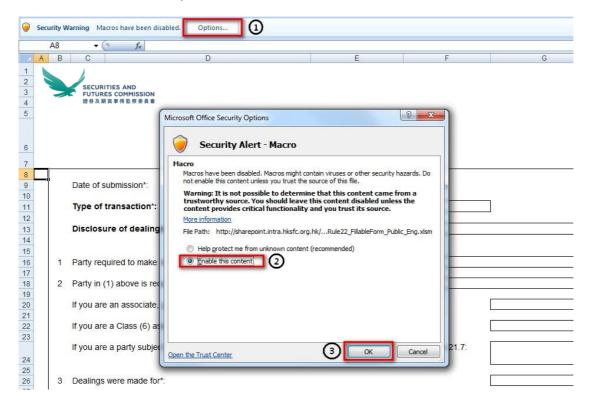

- 4. Fill in all mandatory fields (fields with \*) in Worksheet "Main". Where no Chinese name is available, please repeat the English Name in the relevant box. Complete the remainder of the form (including filling in Tables 1 to 4) as appropriate.
- An error message(s) will be shown if invalid data or format is entered or a field is omitted.

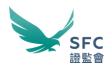

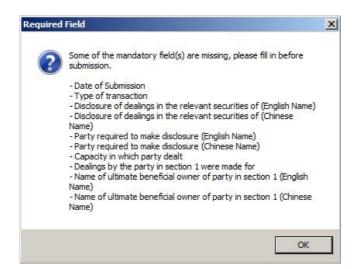

6. Save the form when all required fields are completed.

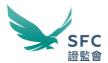

## III. Making Your Submission

1. Read the Important Notice. Then click "Confirm and Proceed" to proceed.

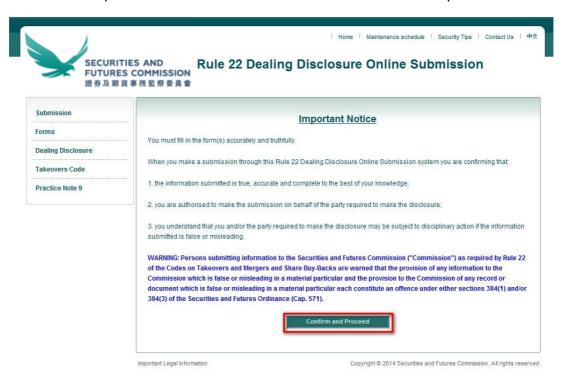

2. Fill in all mandatory fields on the Online Submission Page.

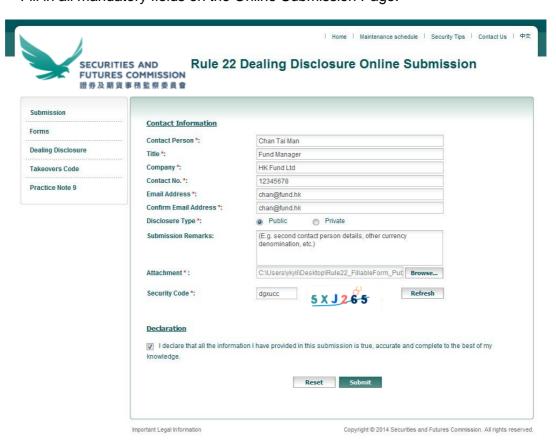

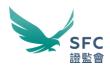

- 3. Indicate whether your submission is a public disclosure or private disclosure by choosing the appropriate button.
- 4. Attach the Disclosure Form to be submitted. Only Excel files with extension .xlsm, .xlsx. and .xls with file size less than 5 MB are allowed.
- 5. Enter the security code shown.
- 6. If the online submission form is not completed properly, will be shown next to the affected field(s). In the example below, the title of the contact person, confirmation of email address, the attachment and security code are all missing.

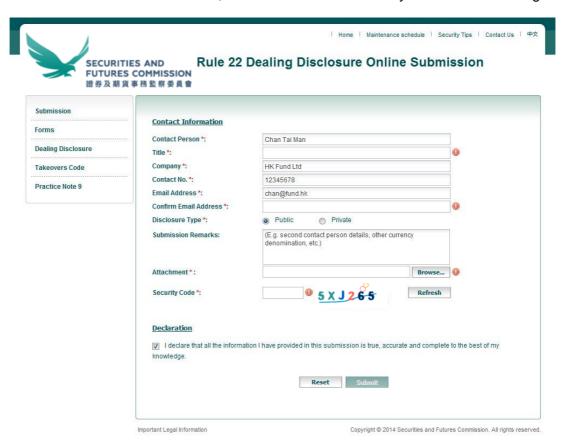

- 7. Enter any clarification or supplemental information that you wish to inform the Executive (e.g. second contact person details, currency denomination of the trades conducted, etc.) in the Submission Remarks box. This field is optional.
- 8. Tick the checkbox after reading the Declaration and then click "Submit". Alternatively you may reset the whole form and empty all fields by clicking the "Reset" button.
- 9. If an error(s) is detected during the submission process, a corresponding message(s) will be shown in **RED** on the top of the page or in a separate pop-up window. In the example below, the type of disclosure form submitted does not match the disclosure type indicated.

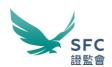

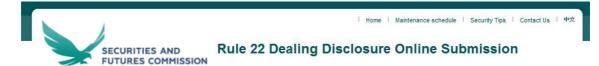

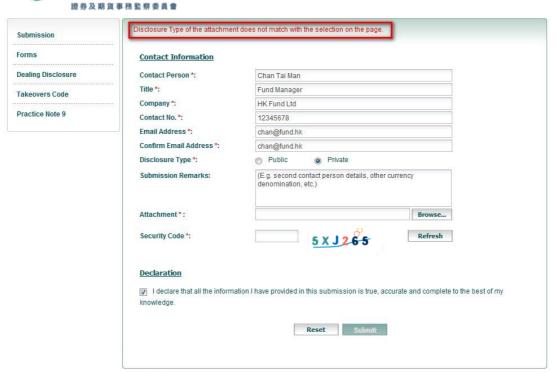

Important Legal Information

Copyright @ 2014 Securities and Futures Commission. All rights reserved.

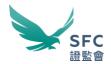

### IV. Submission Acknowledgement

Upon successful submission, a submission acknowledgement will be displayed. An
acknowledgement email will also be sent to the contact email address provided
during the submission.

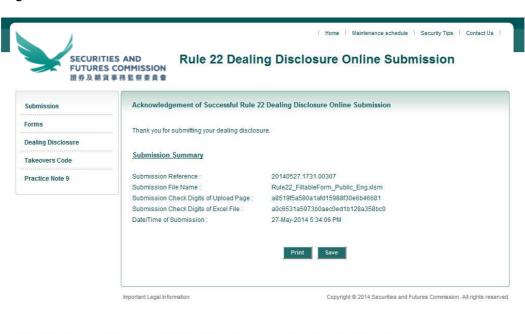

#### Acknowledgement of Successful Rule 22 Dealing Disclosure Online Submission

e-workflow@sfc.hk [e-workflow@sfc.hk] Sent: Tuesday, March 18, 2014 10:51 AM

To: chan@fund.hk

Thank you for submitting your dealing disclosure.

Submission Summary
Submission Reference: 20140318.1051.00085

Submission File Name: Rule22\_FillableForm\_Public\_Eng\_UserGuideSample.xlsm

Submission Check Digits of Upload Page: 781836acedfba33002d7fa9c4176acb4
Submission Check Digits of Excel File: 850fe787c967bee6613a5dca0443bd2c

Date/time of Submission: 18-March-2014 10:53:40 AM

Corporate Finance Division SECURITIES AND FUTURES COMMISSION

多謝您遞交您的交易披露表格。

<u>遞交概要</u>

遞交編號 20140318.1051.00085

遞交檔案名稱: Rule22\_FillableForm\_Public\_Eng\_UserGuideSample.xlsm

 遞交網頁的檢查號碼
 781836acedfba33002d7fa9c4176acb4

 遞交Excel檔案的檢查號碼
 850fe787c967bee6613a5dca0443bd2c

遞交日期/時間: 18-March-2014 10:53:40 AM

企業融資部

證券及期貨事務監察委員會